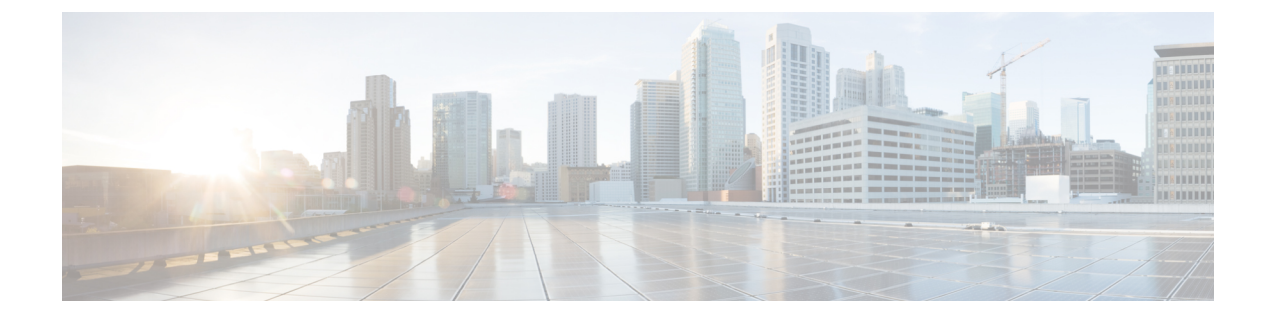

# **Integrate Microsoft Office Communicator Client and Microsoft Lync Client for Cisco UC**

- [Overview,](#page-0-0) page 1
- Limitations and [considerations,](#page-1-0) page 2
- Microsoft Office [Communicator,](#page-2-0) page 3
- [Microsoft](#page-9-0) Lync, page 10

## <span id="page-0-0"></span>**Overview**

### **Important**

This Appendix contains information that may be relevant to partners with installations of Cisco HCS previous to release 10.1.2. It is presented here for reference purposes.

Cisco UC Integration for Microsoft Office Communicator provides interoperability with Microsoft Office Communicator Server 2007 (OCS) and the Microsoft Office Communicator (MOC) client. Cisco UC Integration for Microsoft Lync provides interoperability with Microsoft Lync 2010 and the Microsoft Lync 2010 client. Cisco UC Integration for Microsoft Office Communicator/ Cisco UC Integration for Microsoft Lync uses the Client Services Framework (CSF) and incorporates it into a tab integration of MOC. This tab integration allows for the use of audio functionality of existing Unified Communications Manager endpoints, both acting as work phone.

**Note**

Lync 2013 is not in the scope of this document.

As a general rule, you should use the latest version of the Cisco IC Integration applications. As of this writing, the latest versions are:

- CUCI-Lync Release 10.6
- CUCI-MOC Release 8.0.3

Check the relevant product pages on Cisco.com for the latest release information.

**Cisco Hosted Collaboration Solution, Release 10.1(1) Integration with Cisco Collaboration Client Applications** 

The Cisco Unified Communications (UC) Integration for Microsoft Office Communicator client provides the voice features and the MOC client provides the IM and Presence (provided directly to OCS).

Similarly, the Cisco UC Integration for Microsoft Lync client provides the voice features and the Lync client provides the IM and Presence (provided directly to Lync 2010).

With the introduction of Microsoft Lync, the Cisco offering has been updated to include support for both OCS and Lync solutions. Lync, like OCS, consists of a client and a server with a Cisco UC Integration for Microsoft Lync CSF-based integration into the Lync client just as the Cisco UC Integration for Microsoft Office Communicator solution integrates into the MOC client.

Following is a list of supported work phone features:

- Right-click call or conference from a contact list or IM session. See Limitations and [considerations](#page-1-0), on page 2 for more information.
- Call from MOC/Lync search. See Limitations and [considerations,](#page-1-0) on page 2 for more information.
- Direct dial through keypad: Numbers to dial should be the same as if initiating a call from an HCS IP Phone.
- Do Not Disturb (DND): Set through MOC/Lync or IP Phone.
- Session Initiation Protocol (SIP) call control.
- Work phone features: DTMF, call waiting, mute, transfer (blind, consultative), conference, redial, hold, volume, hang up, park, shared line retrieval, headset/speakers switch.
- Start IM from conversation window.
- Conversation information: Call status, participants, participant availability (OCS), duration.
- Call forwarding.
- Single number reach.
- Placed, missed, and received calls in client call history.
- Call survival in case of MOC/OCS/Lync failure.

## <span id="page-1-0"></span>**Limitations and considerations**

- Active Directory provides phone numbers for Cisco UC Integration for Microsoft Lync and MOC.
- LDAP must be synchronized with Unified Communications Manager and OCS/Lync server.
- User IDs, devices, and directory numbers match in the Active Directory server, Microsoft Lync Server or OCS and Cisco Unified Communications Manager server.
- It isrecommended that phone numbers are defined in +E.164 format for each user in the Active Directory.
- The user phone number within HCS (Unified Communications Manager) is configured in a private number plan. This requires Application Dialing Rules and Directory Lookup Dialing Rules to be configured in the Unified Communications Manager.
- [Application](#page-9-1) Dial Rules and Directory Lookup Dial Rules, on page 10

## <span id="page-2-0"></span>**Microsoft Office Communicator**

### **Cisco UC Integration for Microsoft Office Communicator client design and architecture**

Following components are part of the Cisco UC Integration for Microsoft Office Communicator architecture:

- Microsoft Office Communicator (MOC)
	- ◦Client for Office Communications Server
	- ◦Downloads contact details from the Address Book Server (a component of OCS)
	- ◦Address Book is made up of Active Directory users
- Office Communications Server (OCS)
	- ◦Microsoft server providing Instant Messaging and Presence information
- Cisco UC Integration for Microsoft Office Communicator
	- ◦Integrates with MOC through the Office Communicator Automation API for Contact, IM and Presence information
	- ◦Integrates with Client Services Framework (CSF) to communicate with Cisco infrastructure and LDAP
- Client Services Framework (CSF)
	- ◦Provides back-end integration to Unified Communications Manager and Active Directory
	- ◦Implements work phone, desk phone control, LDAP integration, Media Termination, and so on

The following figure provides an overview of the Cisco UC Integration for Microsoft Office Communicator desktop architecture.

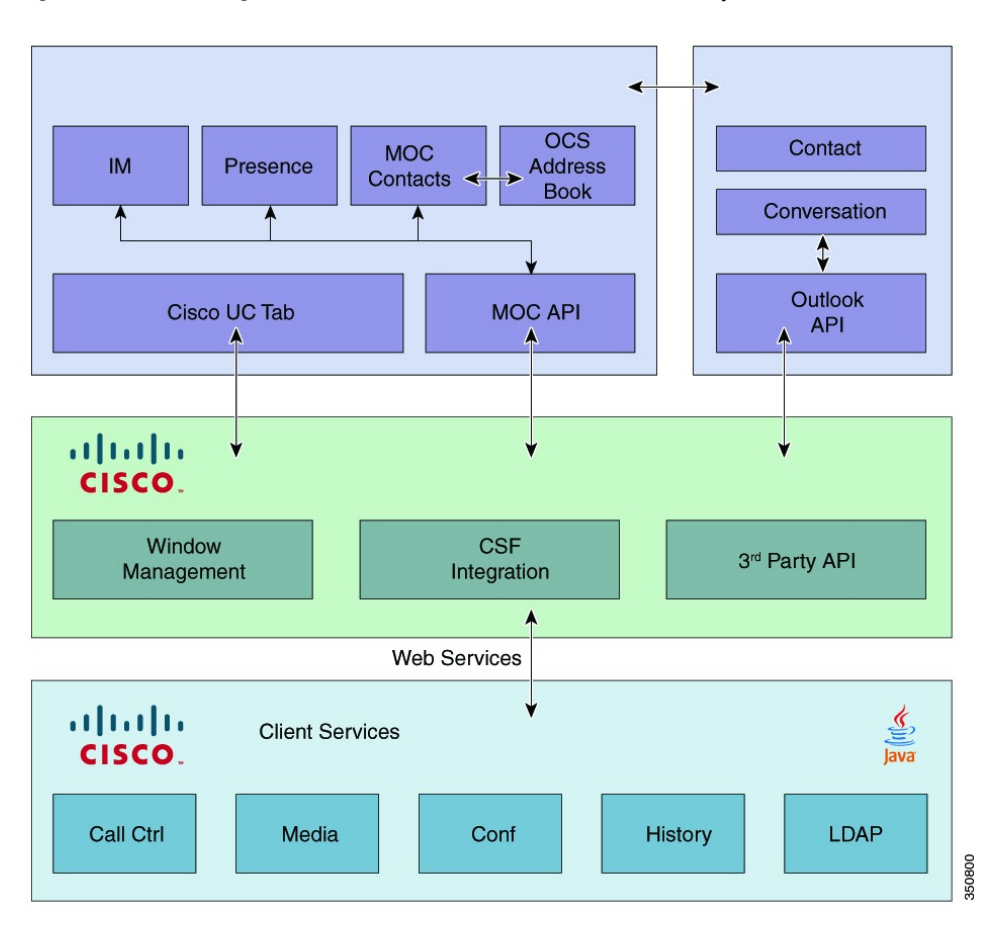

**Figure 1: Cisco UC Integration for Microsoft Office Communicator desktop architecture**

The Cisco UC Tab UI is embedded in MOC/Lync UI allowing interaction with Cisco UC Integration for MOC/Lync.

Cisco UC Integration provides windows management, client security, third-party integration and CSF integration. CSF provides call control, user authentication, Message Waiting Indicator (MWI), media, and so on. Cisco UC Integration for Microsoft Office Communicator/ Cisco UC Integration for Microsoft Lync Tab, Cisco UC Integration for Microsoft Office Communicator/ Cisco UC Integration for Microsoft Lync and CSF do not require special permissions and run using Standard User permissions.

**Note**

Cisco UC Integration for Microsoft Office Communicator/ Lync Installer installs all necessary client-side components.

#### **Table 1: CSF Port usage for inbound traffic**

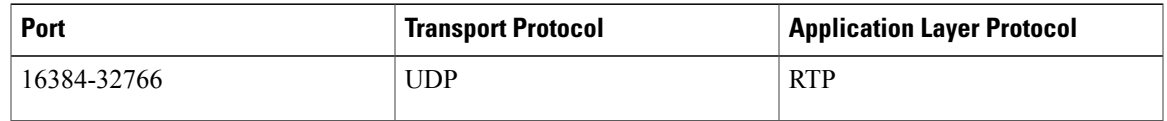

#### **Table 2: CSF Port usage for outbound traffic**

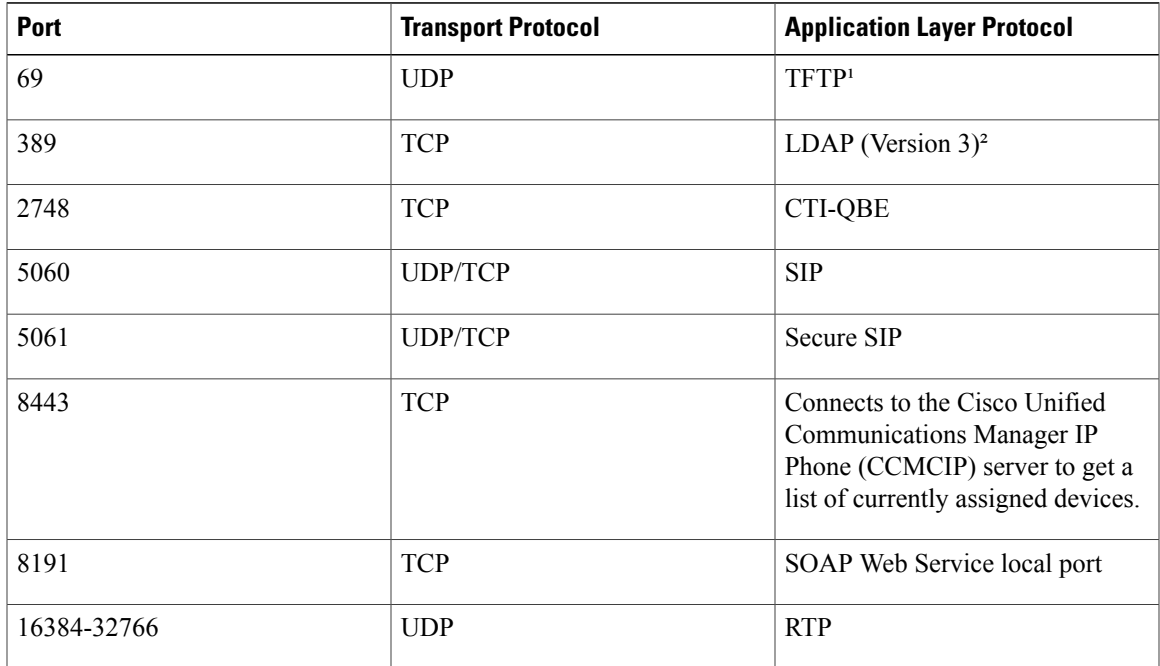

<sup>1</sup> - Used to download the cnf.xml file at registration or resets.

² - LDAP connection is to the Microsoft OCS server.

#### **Table 3: Codecs supported**

 $\mathbf I$ 

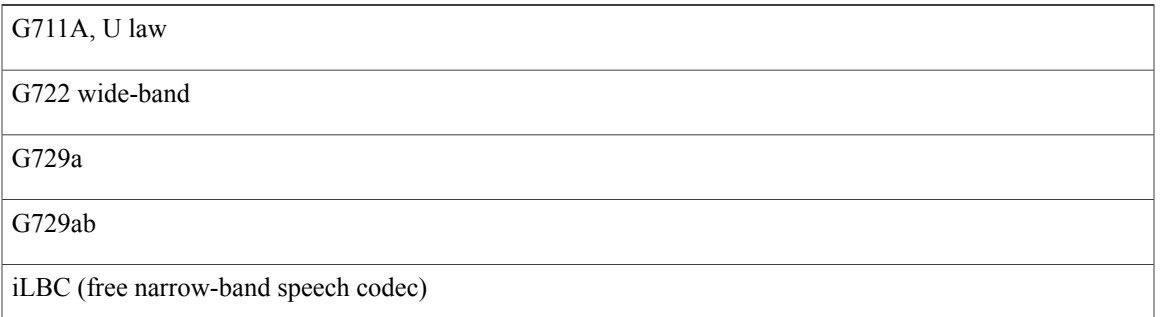

T

### **Desktop hardware minimum requirements**

### **Table 4: Desktop PC**

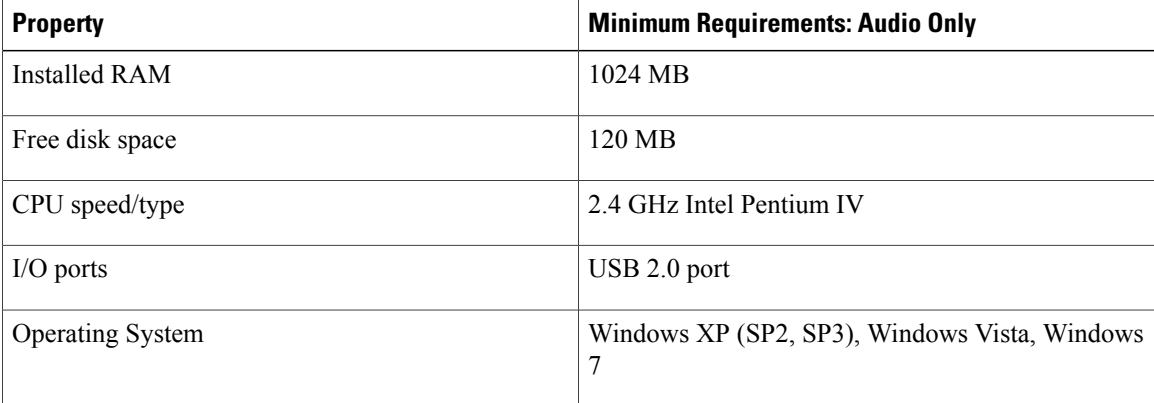

### **Table 5: Laptop PC**

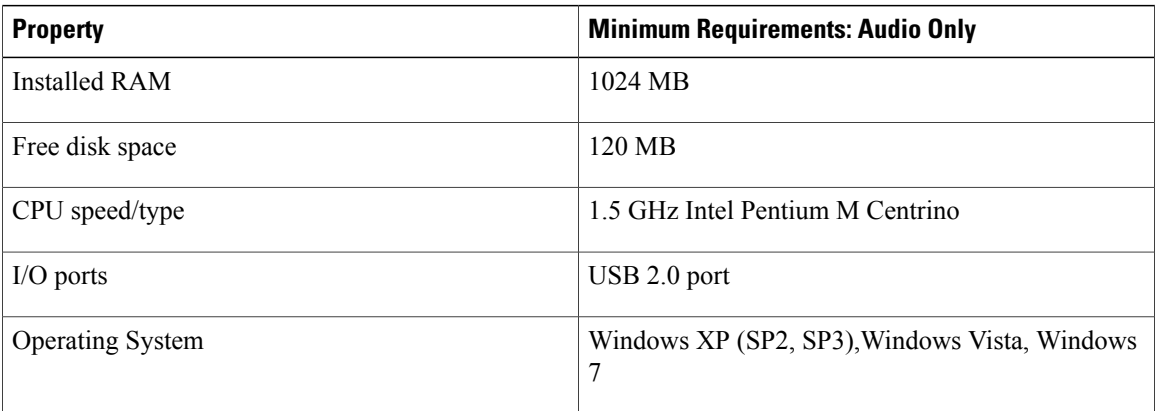

### **Table 6: Software minimum requirements**

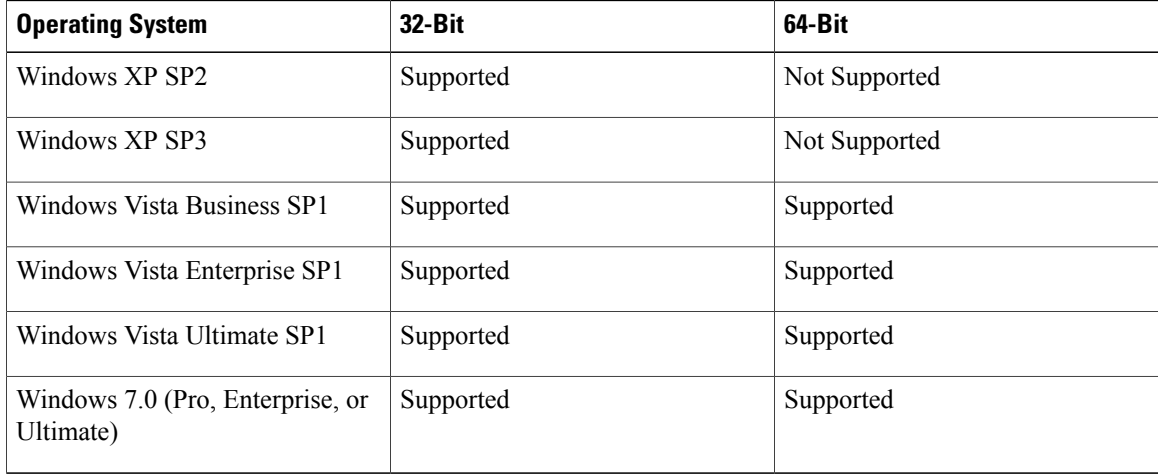

### **Table 7: Supported Microsoft version**

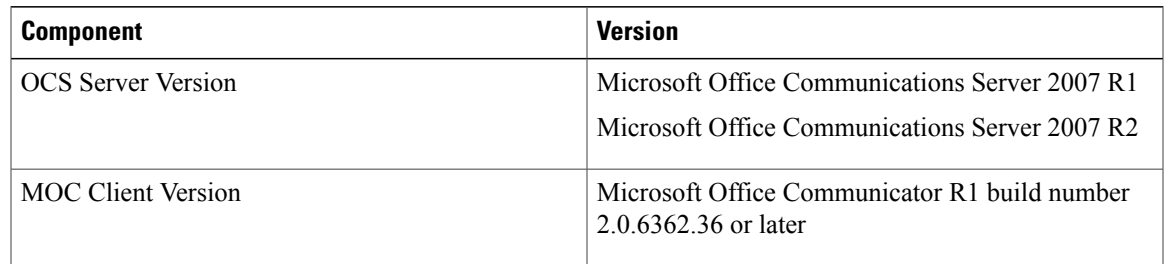

## **Additional design and architectural specifications**

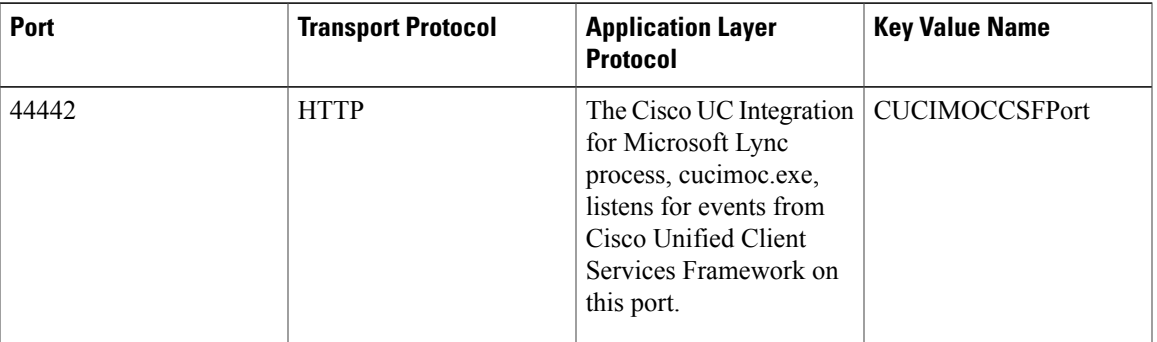

### **Ports used by Cisco UC Integration for Microsoft Lync**

### **Minimum hardware and software requirements for Cisco UC Integration for Microsoft Lync**

### **Table 8: Desktop PC or Laptop PC**

Г

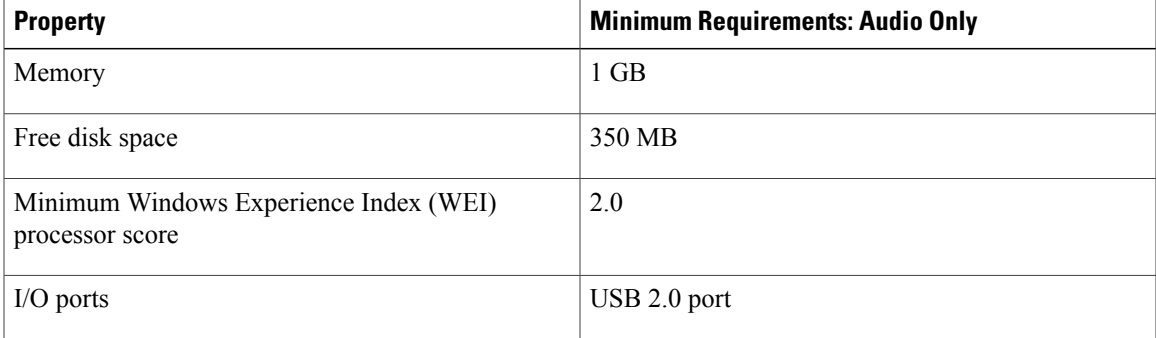

T

### **Table 9: Software minimum requirements**

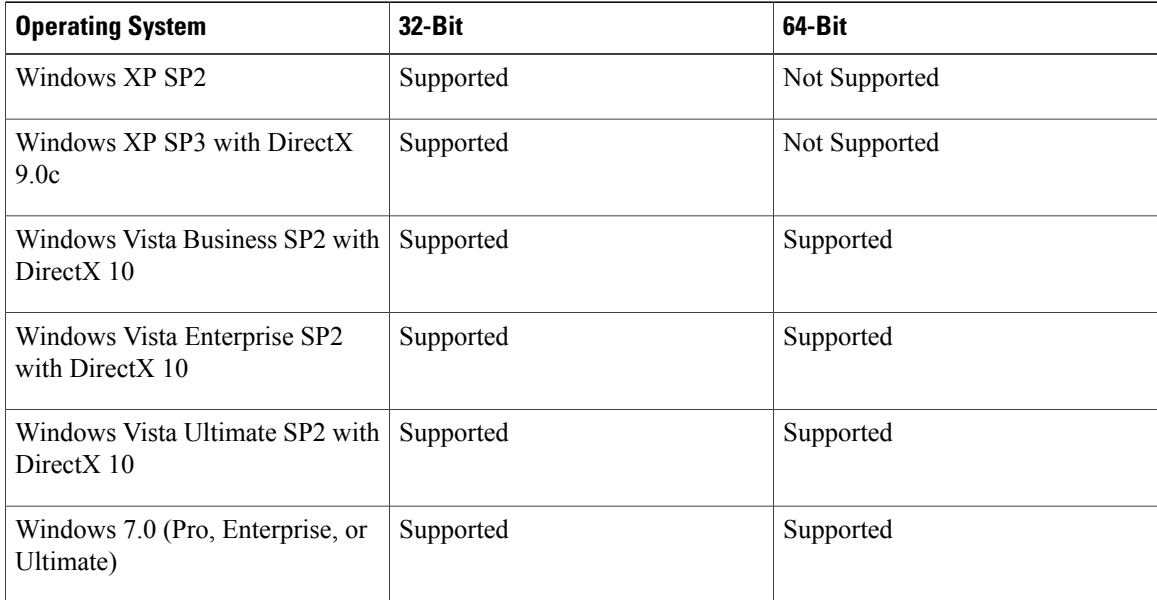

### **Table 10: Supported Microsoft version**

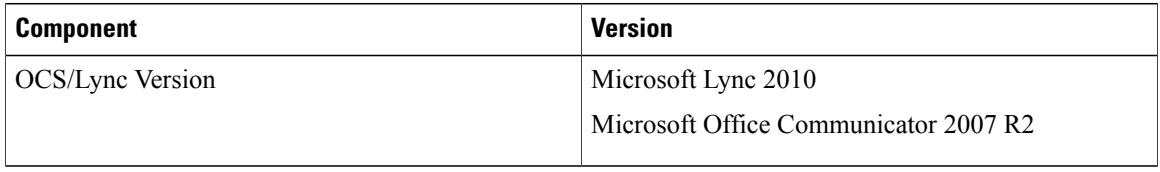

### **Table 11: Enterprise Voice feature comparison**

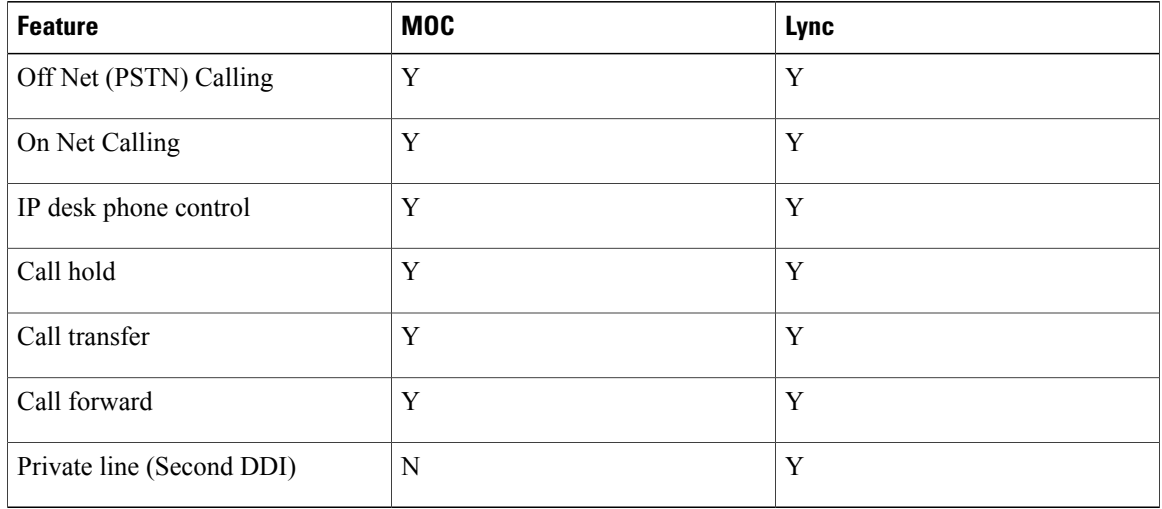

## **Prerequisites and overview of Cisco UC Integration for Microsoft Office Communicator and Lync integration**

The following steps describe how to deploy Cisco UC Integration for Microsoft Office Communicator/Lync

### **Before You Begin**

Before the Cisco UC Integration for Microsoft Office Communicator and Lync integration, complete the following prerequisites:

- Install Active Directory (AD).
- Create users inside AD.
- Activate Certificate Authority (CA) services on the same server.
- Install Microsoft OCS/Lync server.
- Install MOC/Lync clients on PC.
- Verify IM and Presence with native MOC/Lync client and voice with Cisco UC Integration for Microsoft Office Communicator/Lync.

The following link providesinformation about how to configure for Cisco UC Integration for Microsoft Office Communicator:

http://www.cisco.com/en/US/partner/docs/voice\_ip\_comm/cucimoc/7\_1/english/integrat/guide/config [servers.html#wpxref91199](http://www.cisco.com/en/US/partner/docs/voice_ip_comm/cucimoc/7_1/english/integrat/guide/config_servers.html#wpxref91199)

The following link providesinformation about how to configure serversfor Cisco UC Integration for Microsoft Lync:

[http://www.cisco.com/en/US/docs/voice\\_ip\\_comm/cucimoc/8\\_5/english/release/cucimocReleaseNote.html](http://www.cisco.com/en/US/docs/voice_ip_comm/cucimoc/8_5/english/release/cucimocReleaseNote.html)

### **Procedure**

- **Step 1** Configure Active Directory server and OCS/Lync server
- **Step 2** Dial rules that are required for Cisco UC Integration for Microsoft Office Communicator/Lync. For more information, see [Application](#page-9-1) Dial Rules and Directory Lookup Dial Rules, on page 10.
	- a) Application dial rules
	- b) Directory lookup dial rules
- **Step 3** Configure Cisco Unified CM server.
	- a) Cisco Unified CM client services framework device type.
	- b) Configure CUCM for LDAP integration with OCS/Lync server.
	- c) Enable LDAP authentication.
- **Step 4** Create device and Directory Numbers for users. For more information, see Install Cisco UC Integration for Microsoft Office [Communicator](#page-10-0) or Lync client, on page 11.
- **Step 5** Add a user to the Standard CTI enabled user group (optional). For more information, see Enable CTI control of [deskphone](#page-11-0), on page 12.
- **Step 6** Make Cisco Unified CM dial rules accessible.

For more information, see [Application](#page-9-1) Dial Rules and Directory Lookup Dial Rules, on page 10.

- a) Verify that dial rules are configured on Cisco Unified CM.
- b) Generate copies of the dial rules.
- c) Verify that copies of the dial rules were generated.
- d) Restart the TFTP service.
- e) Ensure Cisco UC integration for Microsoft Office Communicator clients are restarted.

### <span id="page-9-1"></span>**Application Dial Rules and Directory Lookup Dial Rules**

Deployment of OCS or Lync for integration with HCS requires the user phone number that is stored in Active Directory to be in +E.164 format. The user phone number within HCS (Unified Communications Manager) is configured in a private number plan. This requires Application dial rules and Directory lookup dial rules to be configured in the Unified Communications Manager.

Application dial rules map numbers in the OCS address book to a number format that can be correctly dialed within the context of the Cisco Unified Communications Manager configuration; that is, application dial rules map +E.164 numbers to the private numbering plan.

Conceptual and task-based information on Application dial rules are available in the *Cisco Unified Communications Manager Administration Guide, Release 10.0(1)* at:

[http://www.cisco.com/c/en/us/td/docs/voice\\_ip\\_comm/cucm/admin/10\\_0\\_1/ccmcfg/CUCM\\_BK\\_C95ABA82\\_](http://www.cisco.com/c/en/us/td/docs/voice_ip_comm/cucm/admin/10_0_1/ccmcfg/CUCM_BK_C95ABA82_00_admin-guide-100.html) [00\\_admin-guide-100.html](http://www.cisco.com/c/en/us/td/docs/voice_ip_comm/cucm/admin/10_0_1/ccmcfg/CUCM_BK_C95ABA82_00_admin-guide-100.html).

Directory lookup dial rules transform caller identification numbers into numbers that can be looked up in the directory; that is, to transform the private number into the +E.164 format number as stored in Active Directory, to identify the caller as a contact.

Conceptual and task-based information about Directory lookup dial rules is available in the *Cisco Unified Communications Manager Administration Guide, Release 9.1(1)* at

[http://www.cisco.com/en/US/docs/voice\\_ip\\_comm/cucm/admin/9\\_1\\_1/ccmcfg/CUCM\\_BK\\_A34970C5\\_00\\_](http://www.cisco.com/en/US/docs/voice_ip_comm/cucm/admin/9_1_1/ccmcfg/CUCM_BK_A34970C5_00_admin-guide-91_chapter_011101.html) [admin-guide-91\\_chapter\\_011101.html.](http://www.cisco.com/en/US/docs/voice_ip_comm/cucm/admin/9_1_1/ccmcfg/CUCM_BK_A34970C5_00_admin-guide-91_chapter_011101.html)

For more details about the dial rules that are required for Cisco UC integration, see the Configuring Servers for Cisco UC Integration for Microsoft Lync available at

[http://www.cisco.com/en/US/docs/voice\\_ip\\_comm/cucimoc/8\\_5/english/installguide/config\\_servers.html](http://www.cisco.com/en/US/docs/voice_ip_comm/cucimoc/8_5/english/installguide/config_servers.html - wp1073533) [wp1073533.](http://www.cisco.com/en/US/docs/voice_ip_comm/cucimoc/8_5/english/installguide/config_servers.html - wp1073533)

## <span id="page-9-0"></span>**Microsoft Lync**

### **Add a Client Services Framework**

The following procedure applies for both CUCI-MOC and CUCI-Lync.

### **Procedure**

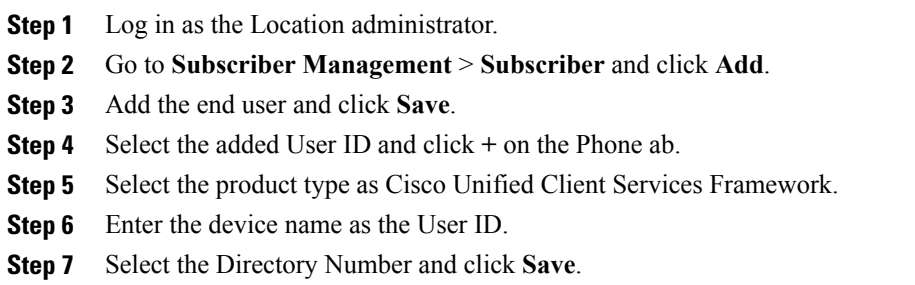

## **Add and register Cisco UC Integration for Microsoft Office Communicator client**

#### **Procedure**

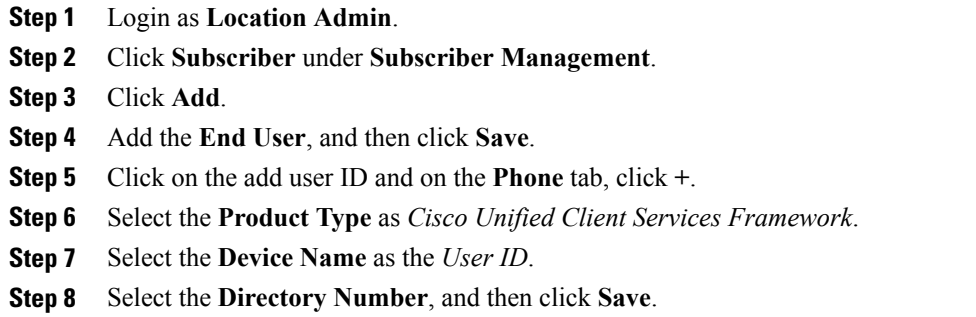

### <span id="page-10-0"></span>**Install Cisco UC Integration for Microsoft Office Communicator or Lync client**

You must download the following files from <http://www.cisco.com> for installing the Cisco UC Integration for Microsoft Office Communicator/Lync client:

- Cisco UC Integration for Microsoft Office Communicator Administration Toolkit
- Cisco UC Integration for Microsoft Office Communicator Installers

#### **Configure Microsoft Office Communicator Administration Toolkit**

Before you install the client on the user's computer, you require the CSF client configuration file. You must update the configuration file to point to the TFTP servers. You can configure other optional elements if

required. The following link provides specific information to install the Cisco UC Integration for Microsoft Lync:

[http://www.cisco.com/en/US/docs/voice\\_ip\\_comm/cucimoc/8\\_5/english/installguide/deploying\\_installation.html](http://www.cisco.com/en/US/docs/voice_ip_comm/cucimoc/8_5/english/installguide/deploying_installation.html)

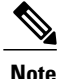

You require the **CUCIMOC-SampleCUCSFAdminData.bat** batch file to configure the CSF client for Lync.

#### **Configure Microsoft Office Communicator Installers**

You can deploy the Cisco UC Integration for Microsoft Office Communicator application by using one of the following mechanisms:

- AD Group Policy
- SMS/Altris push
- Self-extracting executable and batch file or CUCIMOC ADM Template file
- Standalone Installation

### **Installation example using executable file**

The following steps describe the Cisco UC Integration for Microsoft Office Communicator/Lync installation process.

#### **Procedure**

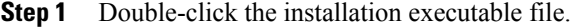

- **Step 2** In the Cisco UC Integration TM for Microsoft Office Communicator InstallShield Wizard window, click **Next**.
- **Step 3** Select **I accept the terms in the license agreement**, and click **Next**.
- **Step 4** Type a user name and organization and click **Next**.
- **Step 5** Select **Complete**, and click **Next**.
- **Step 6** Click **Install**.
- **Step 7** In the Windows Security window, click **Install**.
- <span id="page-11-0"></span>**Step 8** Click **Finish**.
- **Step 9** Click **Yes** to restart the computer and complete the installation.

### **Enable CTI control of deskphone**

You can enable this feature for new and existing users. When you enable the setting for a new user, the user is automatically added to the following three standard Computer Telephony Integration (CTI)-related permission groups:

- **1 Standard CTI Enabled**
- **2 Standard CTI Allow Control of Phones supporting Connected Xfer and conf**
- **3 Standard CTI Allow Control of Phones supporting Rollover Mode**

Existing users have a default setting of True for this feature but are not added to the three standard CTI-related permission groups.

### **Assign new user to Standard CTI User Group**

### **Before You Begin**

Make sure that the user is associated with the relevant desk phone before you perform the following steps.

#### **Procedure**

- **Step 1** Select **Location Administration** > **Users** .
- **Step 2** Click **Add**. See the figure below.

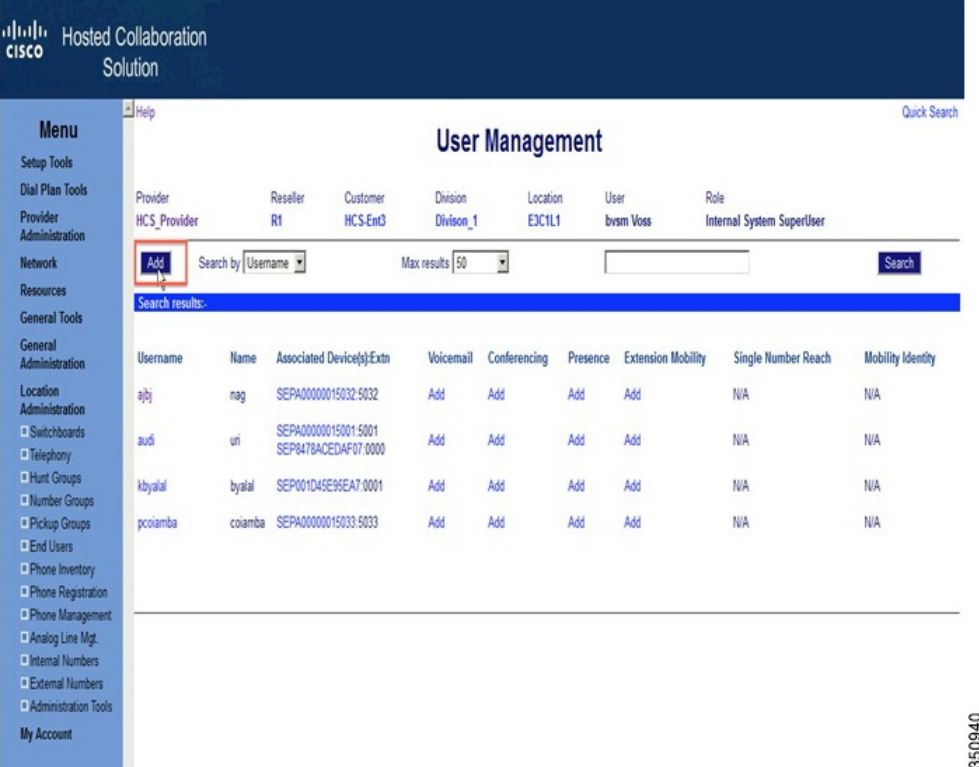

- **Step 3** Fill in the relevant fields in this window and click **Next**.
- **Step 4** Check or uncheck the check box for **Standard CTI** User Group to assign or unassign the user to the Standard CTI User Group.
- **Step 5** Fill in the relevant fields in this window and click **Add**. See the figure below.

I

1

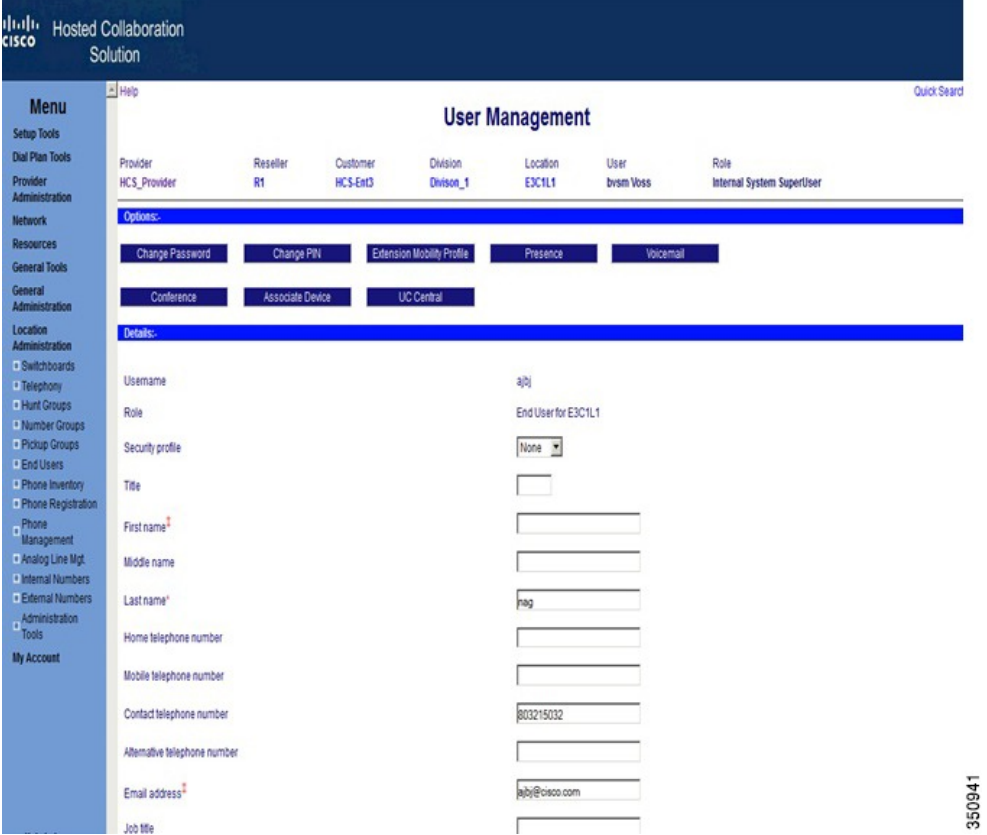

Click the icon (highlighted below) to take control of your desk phone.

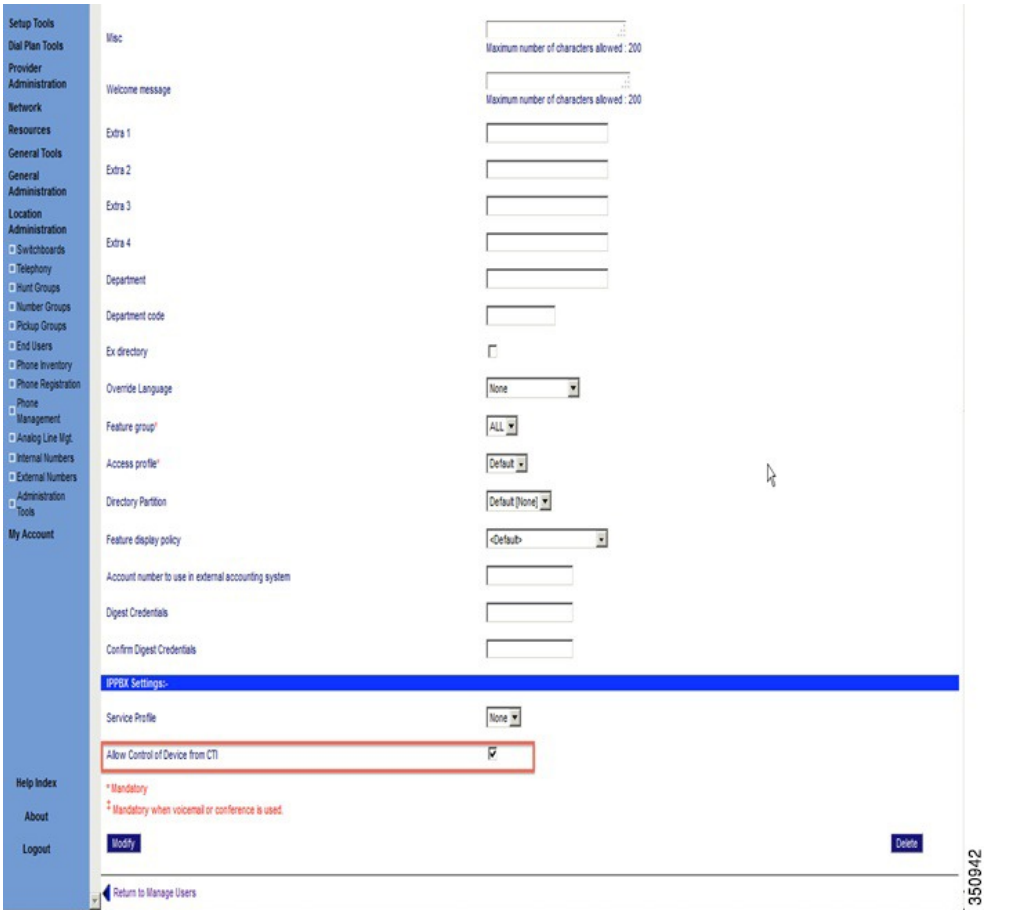

## **SIP device authentication for Cisco UC Integration for Microsoft Office Communicator**

Г

The following table provides a feature comparison between Cisco Unified Communications Manager and Cisco Hosted Collaboration Solution.

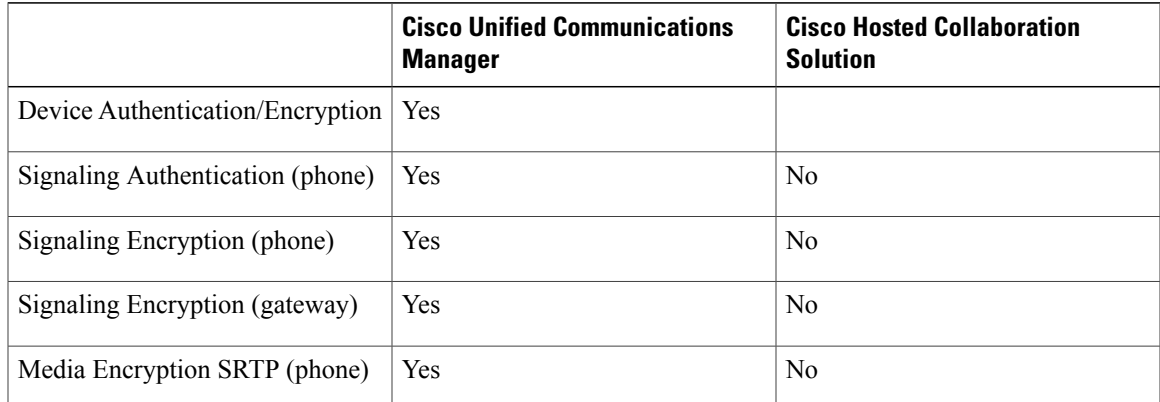

**Cisco Hosted Collaboration Solution, Release 10.1(1) Integration with Cisco Collaboration Client Applications** 

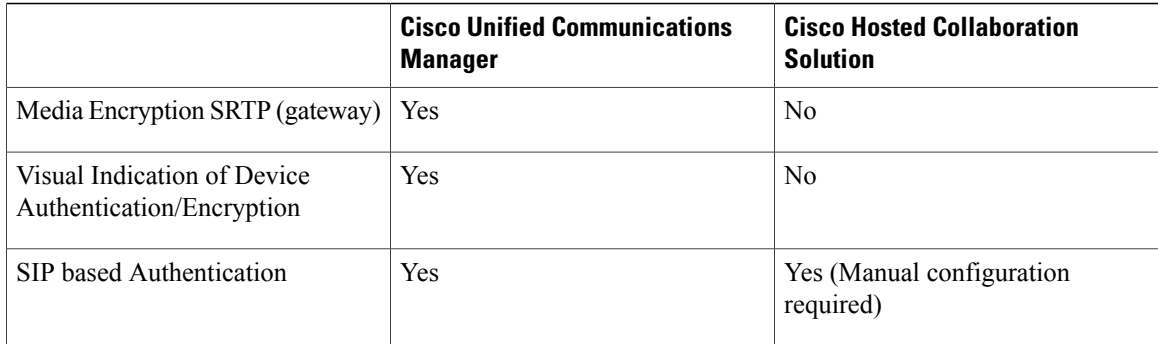

As per the Cisco Hosted Collaboration Solution service description document, you must provision any SIP-based authentication manually on the Cisco Unified Communications Manager. The Cisco Unified Communications Domain Manager server does not provision this feature.

There are two configuration stages in the provisioning phase.

- **1** Stage 1: Add new phone [security](#page-15-0) profile, on page 16
- **2** Stage 2: [Assign](#page-16-0) profile to client, on page 17

### <span id="page-15-0"></span>**Stage 1: Add new phone security profile**

#### **Procedure**

- **Step 1** Navigate to **System** > **Security Profiles** > **Phone Security Profile**.
- **Step 2** Click **Find**.
- **Step 3** Click **Cisco Unified Client Services Framework - Standard SIP Secure**.
- **Step 4** Click **Copy**.
- **Step 5** Configure the following Security Profile details:
	- **Name: SecurityProfileName**, for example, **Cisco Unified Client Services Framework - Standard SIP Secure**.
	- **Description: SecurityProfileDescription**, for example, **Cisco Unified Client Services Framework - Standard SIP Secure**.
- **Step 6** Configure the following Security Preferences:
	- **Device Security Mode:** Set this option to **Authenticated**.
	- **Transport Type:** This option is automatically set to **TLS**.
	- **TFTP Encrypted Config Box:** Leave this check box unchecked.
	- **Authentication Mode:** Depending on the requirements, set this to one of the following:
		- ◦**By Authentication String**
		- ◦**By Null String**
- ◦**By Existing Certificate (Precedence to LSC)**
- ◦**By Existing Certificate (Precedence to MIC)**
- **Key Size (bits):** 1024
- **SIP Phone Port:** 5060

**Step 7** Click **Save**.

### <span id="page-16-0"></span>**Stage 2: Assign profile to client**

#### **Procedure**

- **Step 1** Navigate to **Device** > **Phone**.
- **Step 2** Click **Find**
- **Step 3** Click the Cisco UC Integration for Microsoft Office Communicator client that you want to configure.
- **Step 4** Click the Device Security Profile parameter.
- **Step 5** Select the **Cisco Unified Client Services Framework Standard SIP Secure parameter that you configured** in Stage 1: Add new phone [security](#page-15-0) profile, on page 16.
- **Step 6** Click **Save**.
- **Step 7** Click **Apply Config**.
	- In HCS, the enterprise parameter **Cluster security mode** is 0. **Note**

This parameter indicates the security mode of the cluster. A value of 0 indicates Nonsecure (phones register in nonsecure mode [no security]); a value of 1 indicates Mixed (the cluster allows the registration of both secure and nonsecure devices).

The default value is 0.

**Stage 2: Assign profile to client**

 $\mathbf{I}$ 

 $\mathbf I$